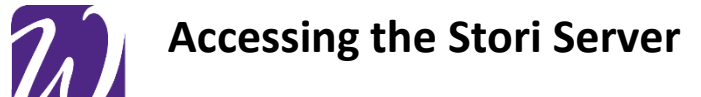

- 1. First make sure that you are approved for Alternative Media based on approved accommodations and have been added to the Stori Server. Contac[t CSDtech@uww.edu](mailto:CSDtech@uww.edu) if unsure.
- 2. Once you are informed you have been added Go to [stori.uww.edu/dss](file://shared.uww.edu/SHARED/CSDtech/CSD%20Tech%20Binder/stori.uww.edu/dss)
- 3. Once navigating to the website a sign in box with appear looking something like this:

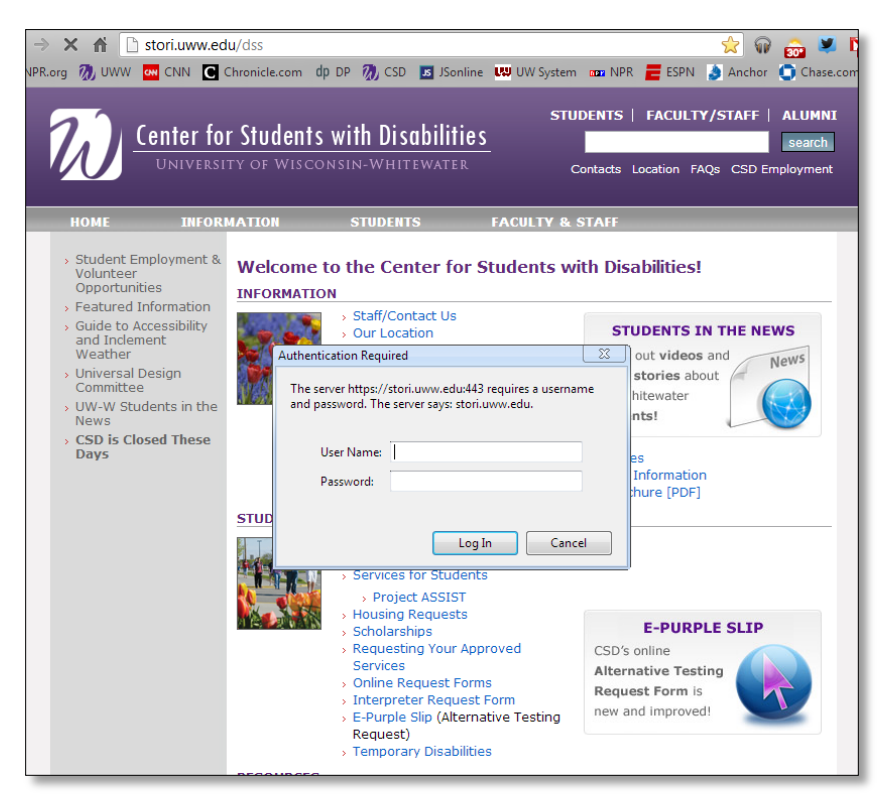

- 4. You will enter your NetID on the top box that says user name. Your student NetID password in the second box.
- 5. Once in the Stori server you will see the following screen:

stori.uww.edu - /dss/

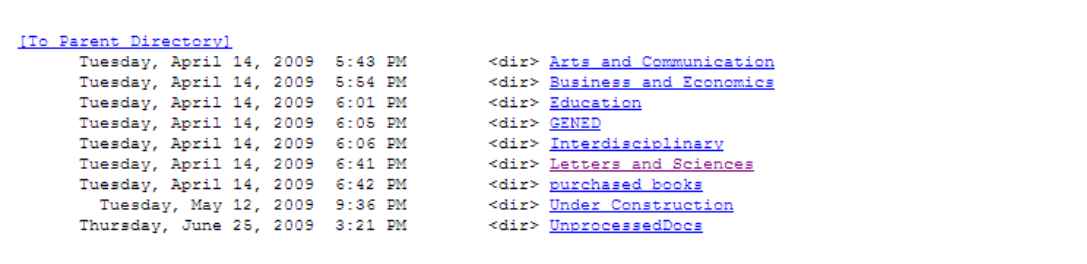

- 6. From here use the Stori server handout to find out where specific books will be placed.
- 7. When you find your book and its chapter just click on that chapter and a box will appear to Open with Kurzweil or save, you can save the file anywhere on your computer.
- 8. Load that chapter into Kurzweil and your ready to go.